- You can access ParentVUE through a web browser on any computer.
- There is also a ParentVUE app you can download for any mobile device. Just search  $\bullet$ for "ParentVUE" in the app store for your mobile device and download it for free.
- Initial account activation can be performed either through the ParentVUE website  $\bullet$ using a web browser or using the ParentVUE mobile app.
- ParentVUE allows you to view information about your children who are currently  $\bullet$ attending TUSD schools. Access attendance, grades, and homework information.
- Before you can sign on to ParentVUE, the school your child attends must generate an activation key for you to sign on initially.

Screen illustrations in this document reflect the ParentVUE interface accessed through a web browser.

parent.tusd1.org

If you have alre (7s0.002 ((7s0.00h)31 act)8s0.0iv)2 9 t)8s0.0e7s0.00(7s0.00 h)31 (a)0.00 (7s0.0 ac)59(co)2 (a(a

**1.** On your computer, open your web browser and navigate to the TUSD ParentVUE web address. The first time you sign on, you will need to use your activation key to create your account.

 $C$ *A***Click** 

**2.** Click **Click 2.** Click **Click Click Click Click Click Click Password 2. Click Click Click Click Click** 

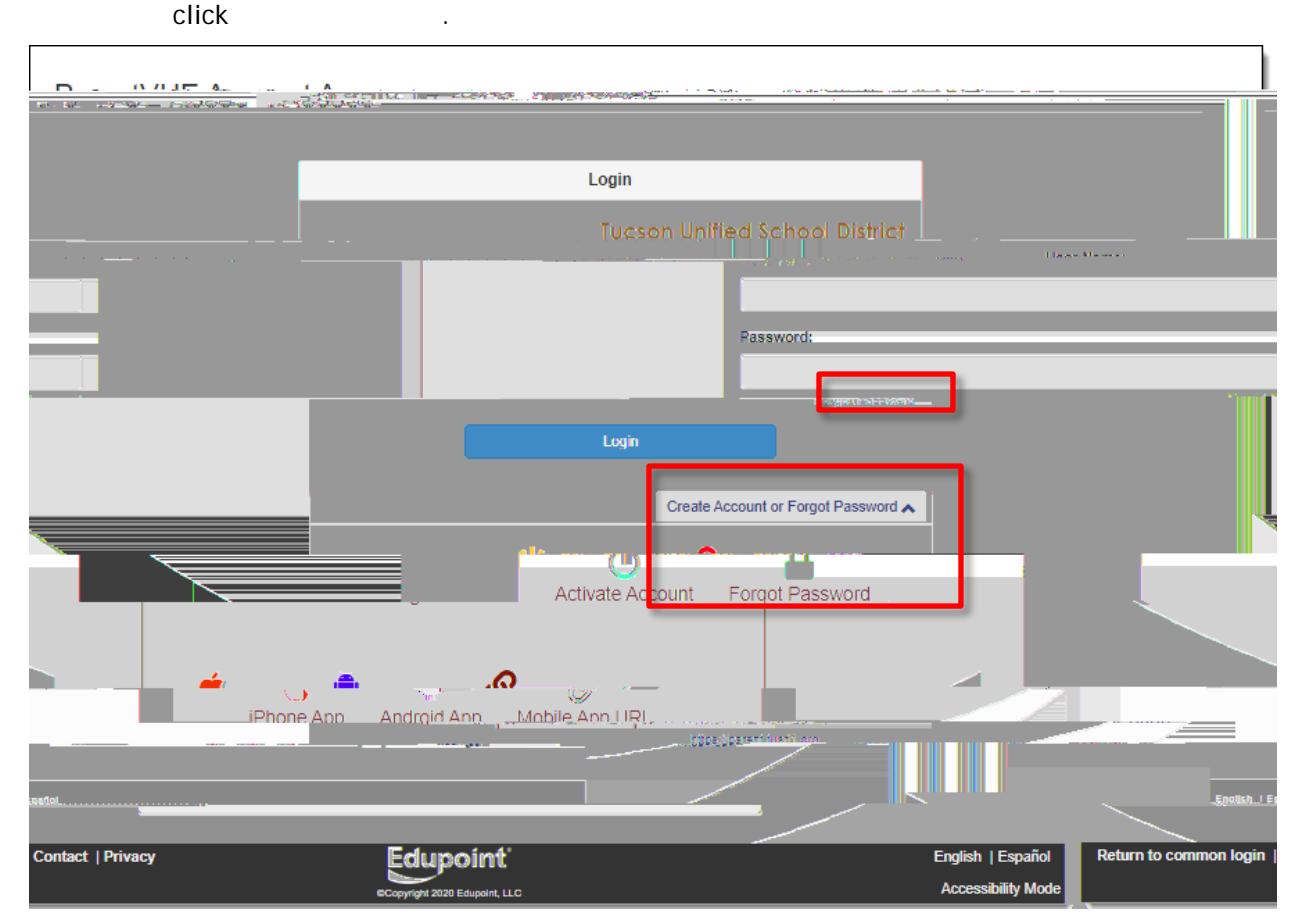

**1.** If you forget your password, you can either click **Forgot Password** near the

**button or click CREATE ACCOUNTED** to expand the options and then

**2.** You'll be prompted to enter the primary email you set up for the account or your user name for the account.

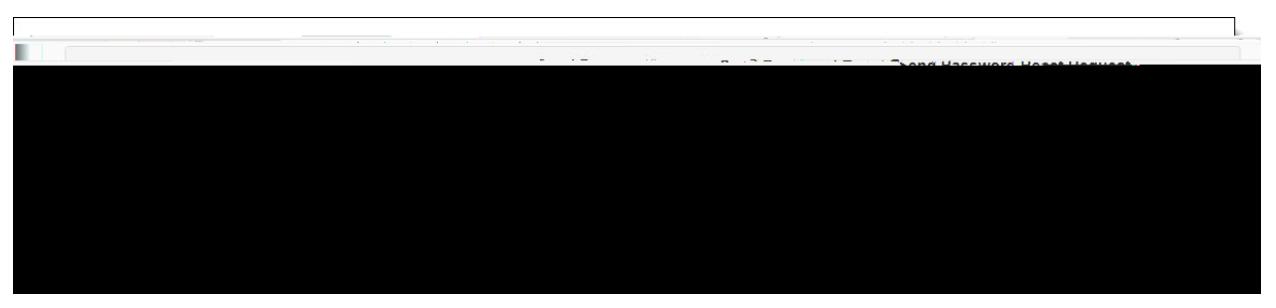

**Note:** If you no longer have access to the email account you set up for your ParentVUE account, you will need to contact your child's school to have them reset your password. The school can also look up your user name for the account.

**3.** Click **Send Email**.

**4.** A message appears letting you know that an email has been sent to you

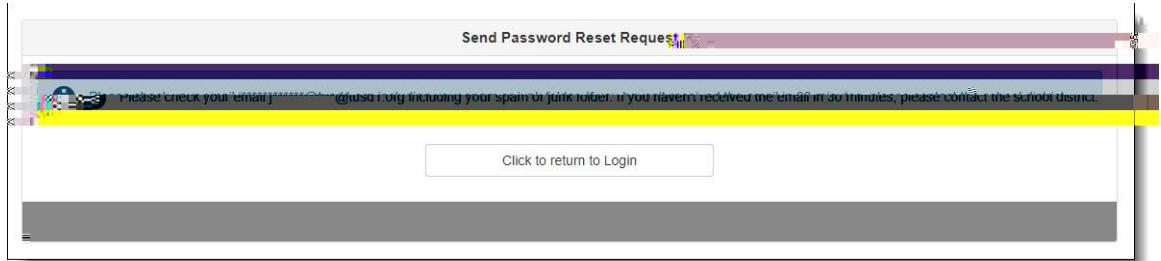

**5.** Check your email for the **Paris 12.** Passage. If the message doesn't appear in your inbox, check your spam/junk email folder or, if you use Gmail, your All Mail folder as well.

If you did not receive a password change email, contact your child's school to have them reset your password.

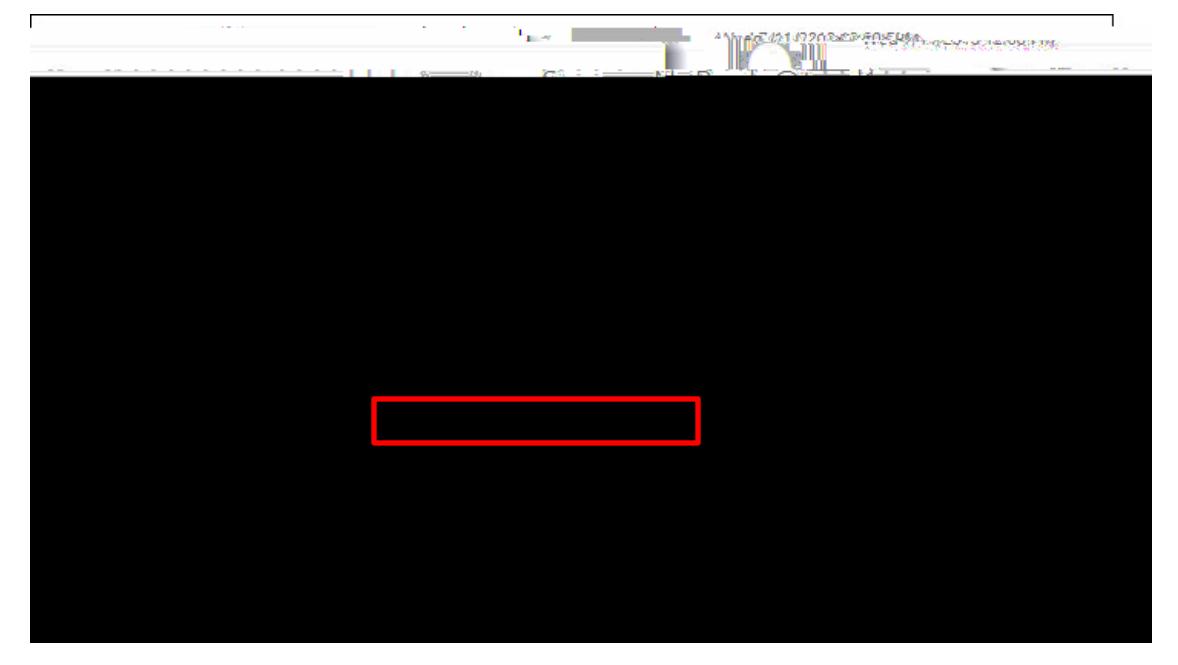

**6.** Click the link to change your password.

- Left side of screen. Click an area of information for selected child see [Navigation Bar](#page-9-0) on p. [10\)](#page-9-0).
- Main area. Grading period dates, conference events, school events, attendance notes.
- **Click icon to view** announcement.
- Click the drop-down to select a child and view his/her information.
- **My Account** Click to view ParentVUE account information (see **ParentVUE My Account Page** on p. [8\)](#page-7-0).
- Access online registration. Online Registration Instructions are available at the following link:

<span id="page-7-0"></span>**Personal Information**

**Auto Notify**

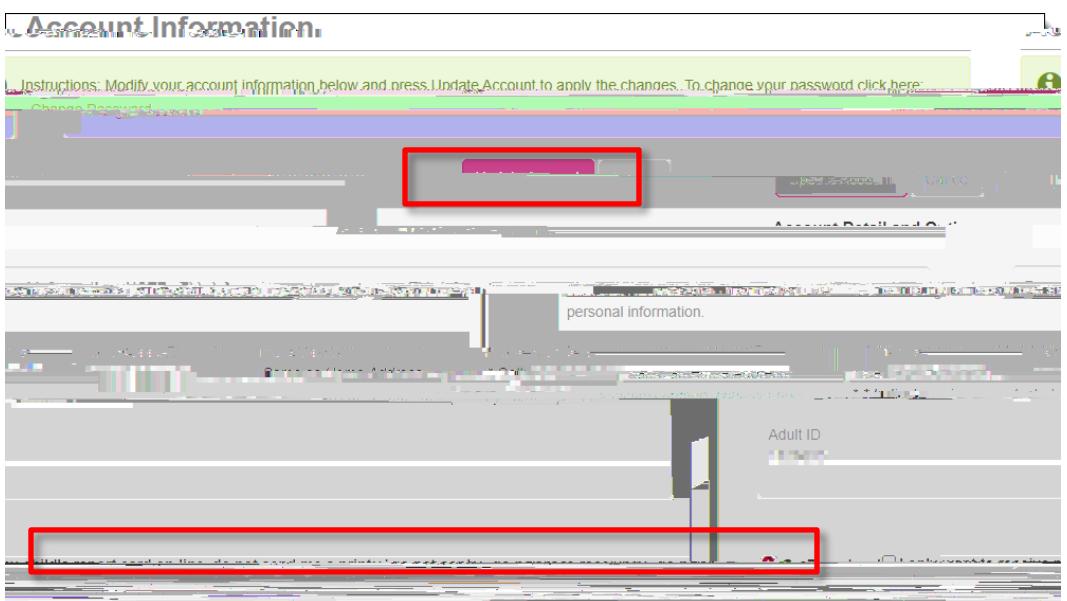

- This information is changeable only by the school office staff. Contact the school directly to change your personal information.
- Use the **Interpollaty is the Use the Use the Account** if you change any of the information below your **Information** or use the **CALC** button if you decide not to make the change.
- The checkbox lets you opt to receive online report cards only.

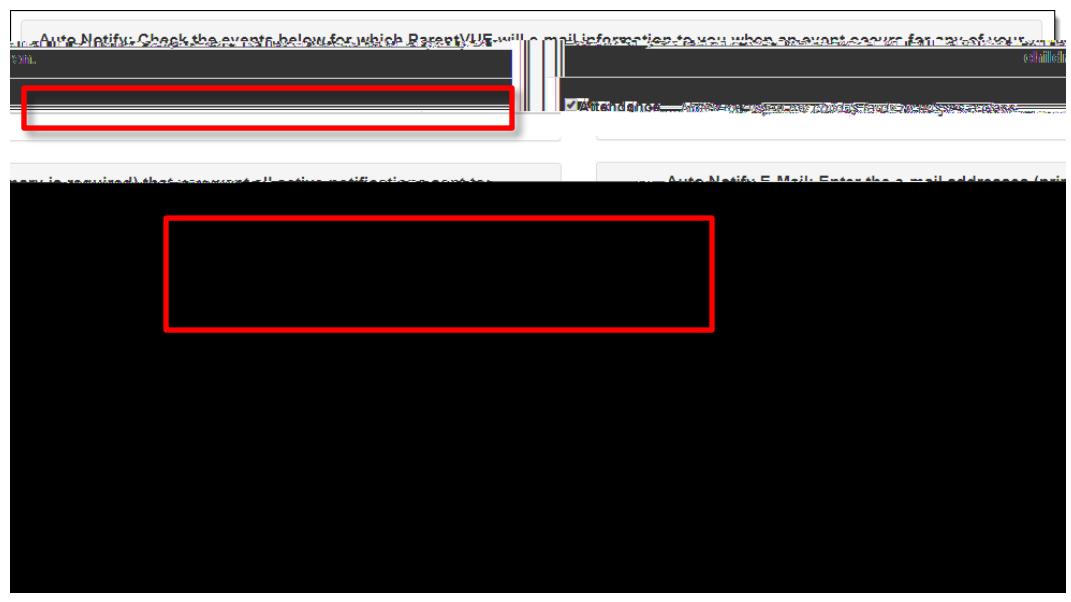

The **Auto Checkbox lets you opt in or out.** addresses can be added or updated and Verified

**Phone Numbers/Acknowledged Document**

• Phone numbers can be changed, added, or deleted. Use the **Plus Contact (+)** to add.

<span id="page-9-0"></span>*<b>RIGERNALLWEIDE* Page 10

**Attendance**

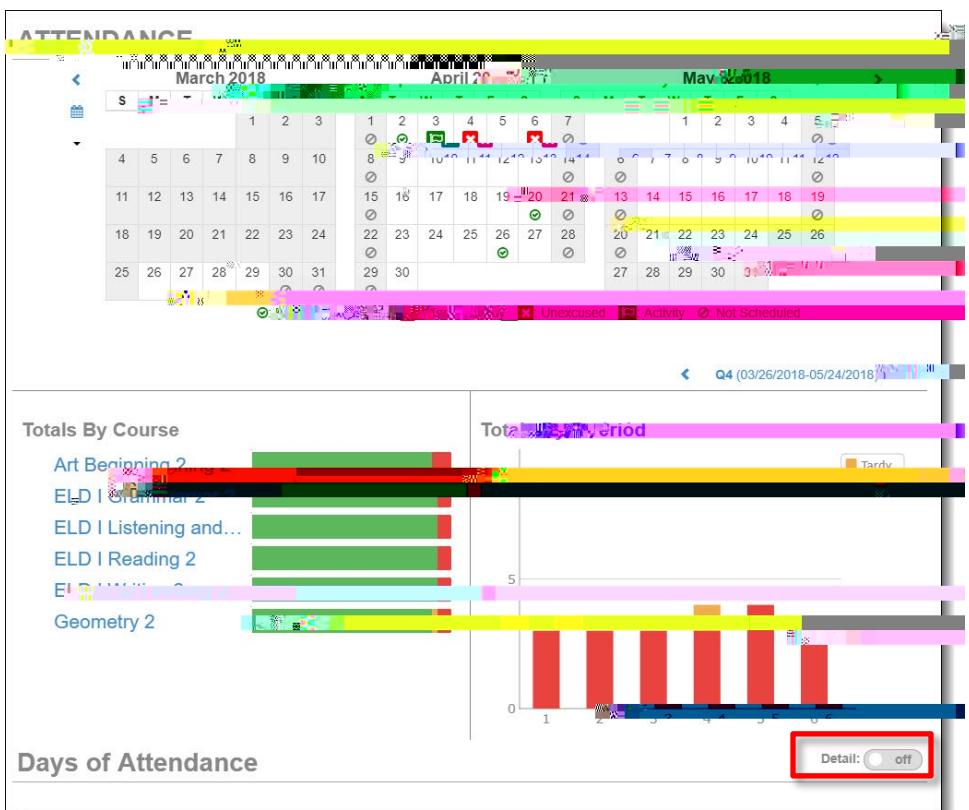

Anytime you see the **Detaill to be setted to got container** and the Anytime of anytime you see the **Detailly** or  $\theta$ off for less. Hover over an icon for a description.

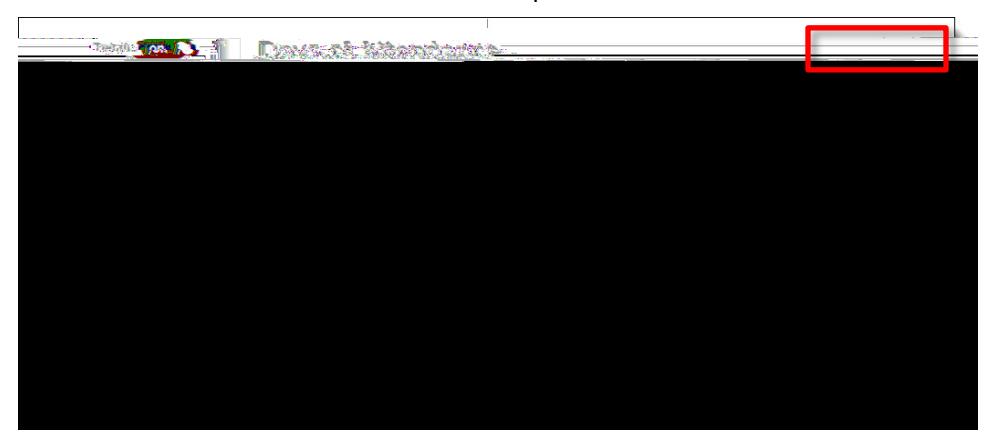

## *Attendance Detail*

When you click a date in the calendar, **At the calendan**, **At the calendar**, showing periods, times, teachers, and courses

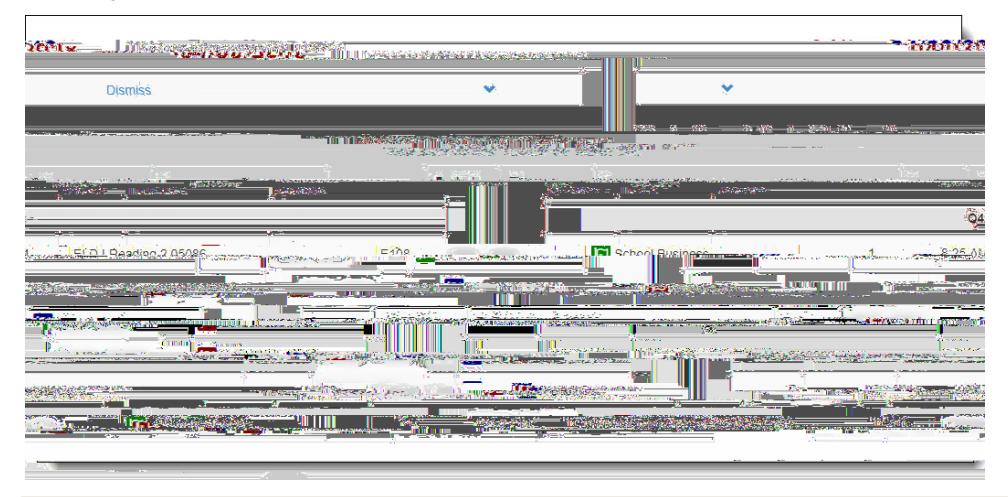

## *Period Rotation*

Some schools are on a period rotation schedule and different classes are held on different days. In that case when you click an attendance date, the displays the courses for that day.

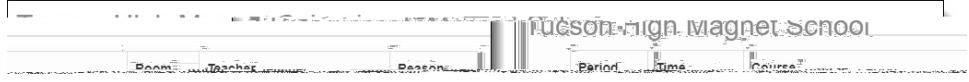

Page 13

**Course History**

**Grade Book**

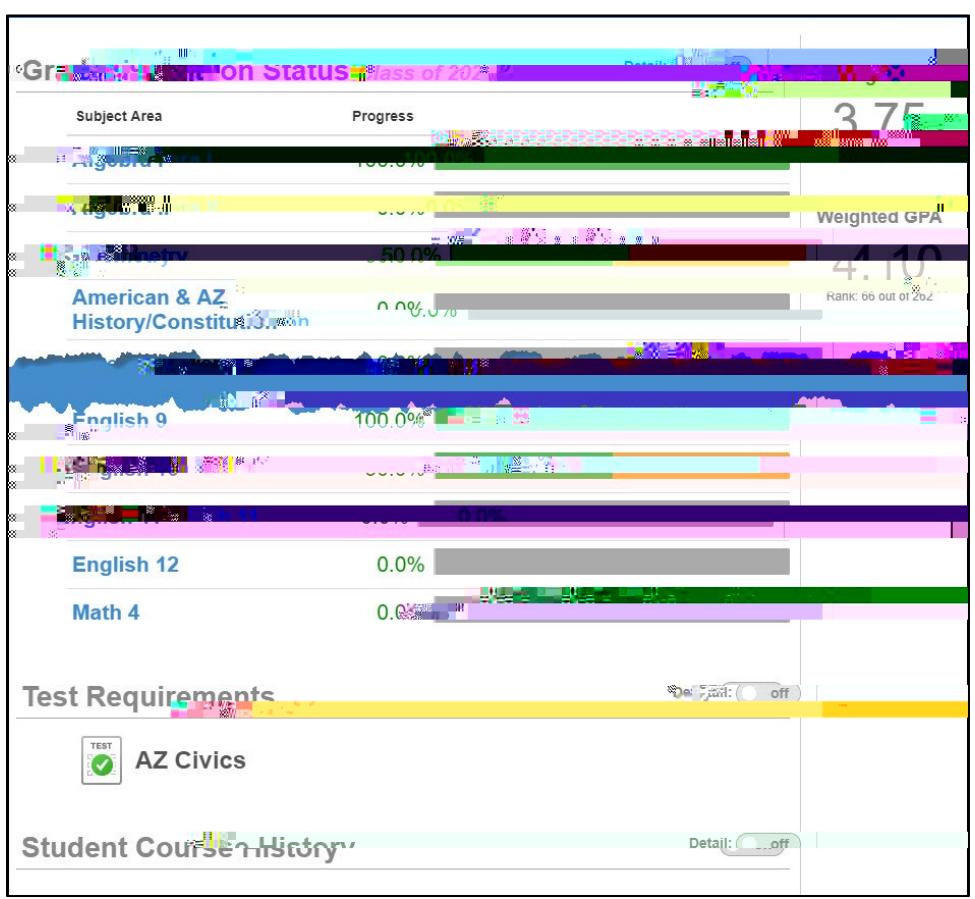

View progress toward graduation as well as **Test Republic Republic Control**<br>**Test Republic Controls and Convert Controls and Course 1** Use the **Convert Converts** and **Student Converts** and **Student Converts** and Course **an** on/off toggle to view more detailed information.

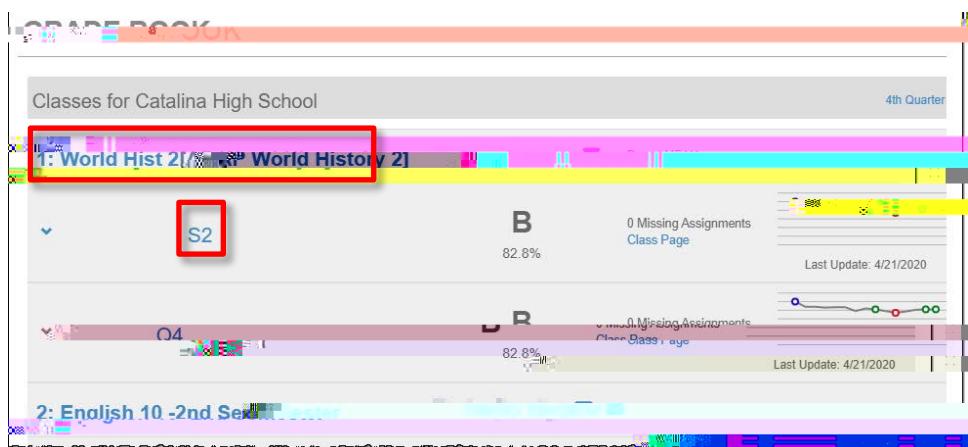

View class performance and assignment information. Click the class name or the grading period (quarter/semester).

Assignments for the class and graphical information are then displayed. Click an assignment to view details. Use the drop-down options at the top to select a different class or grading period.

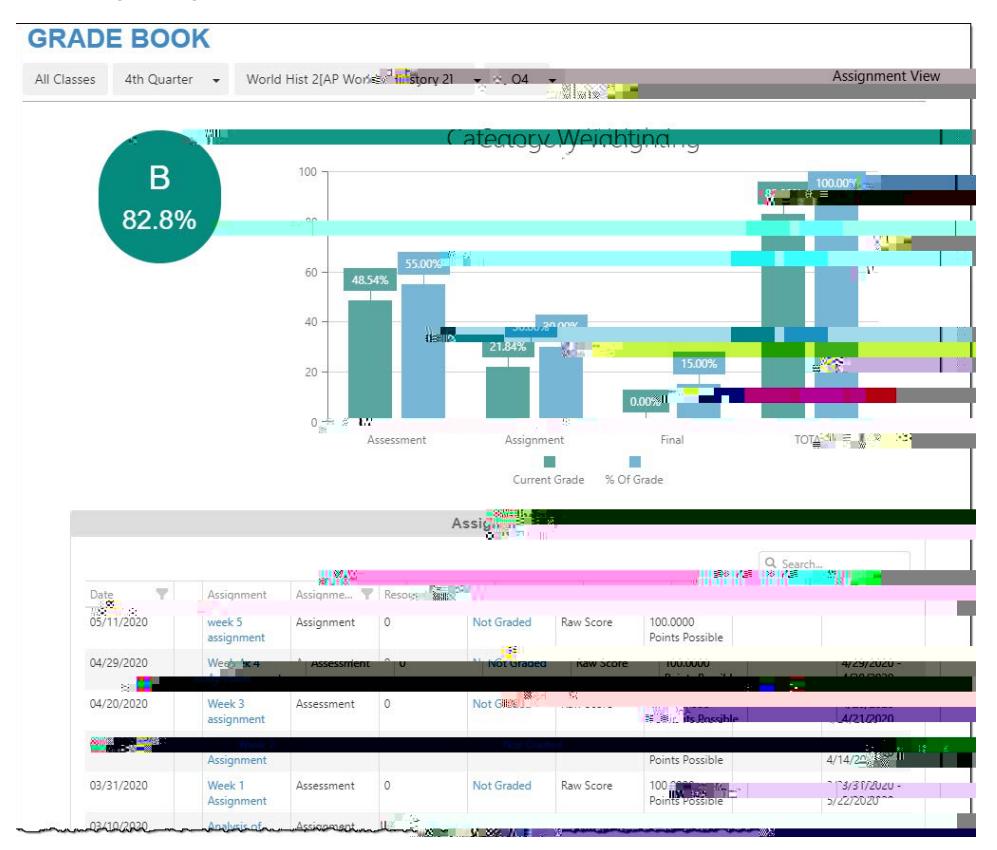

Click the **Expandity arrow on the left to view additional graphical detail.** 

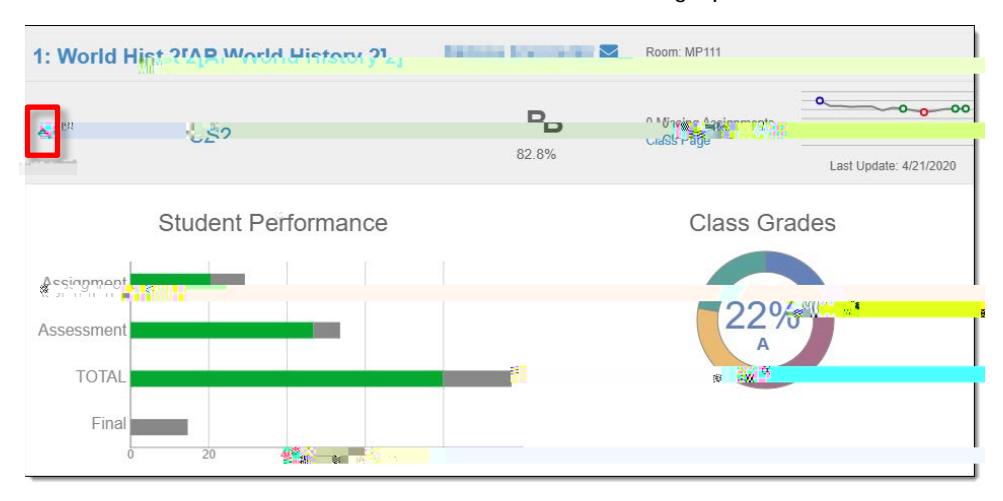

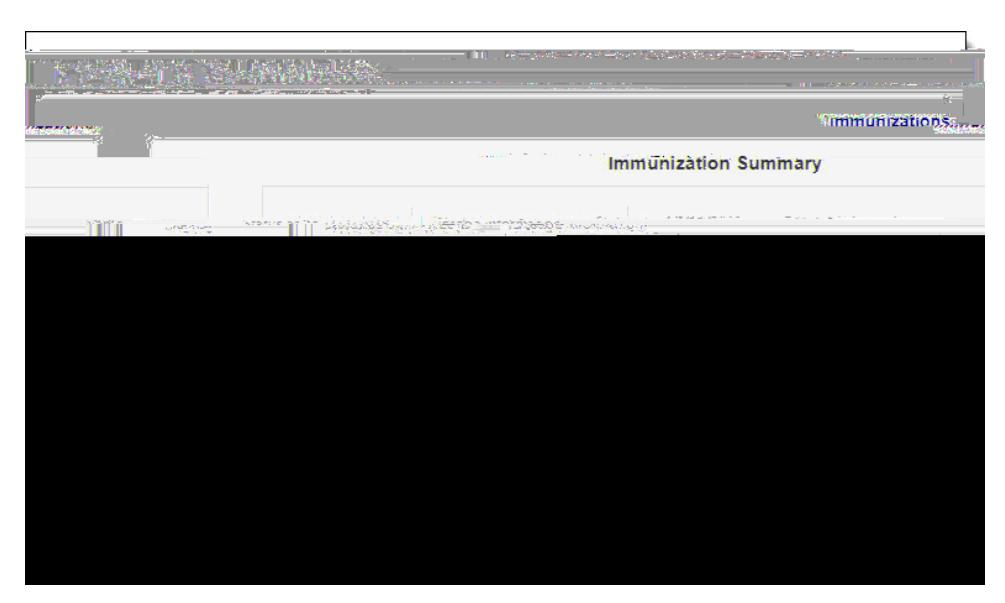

View immunization status.

**Report Card**

**Health**

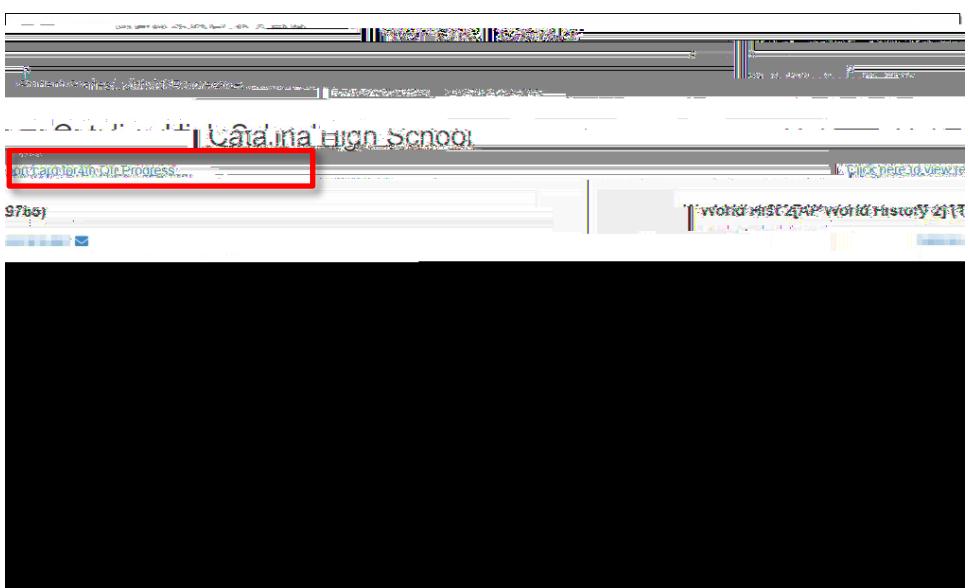

When report cards are ready, you can download a PDF version. Use the grading period drop-down to select a prior grading period.

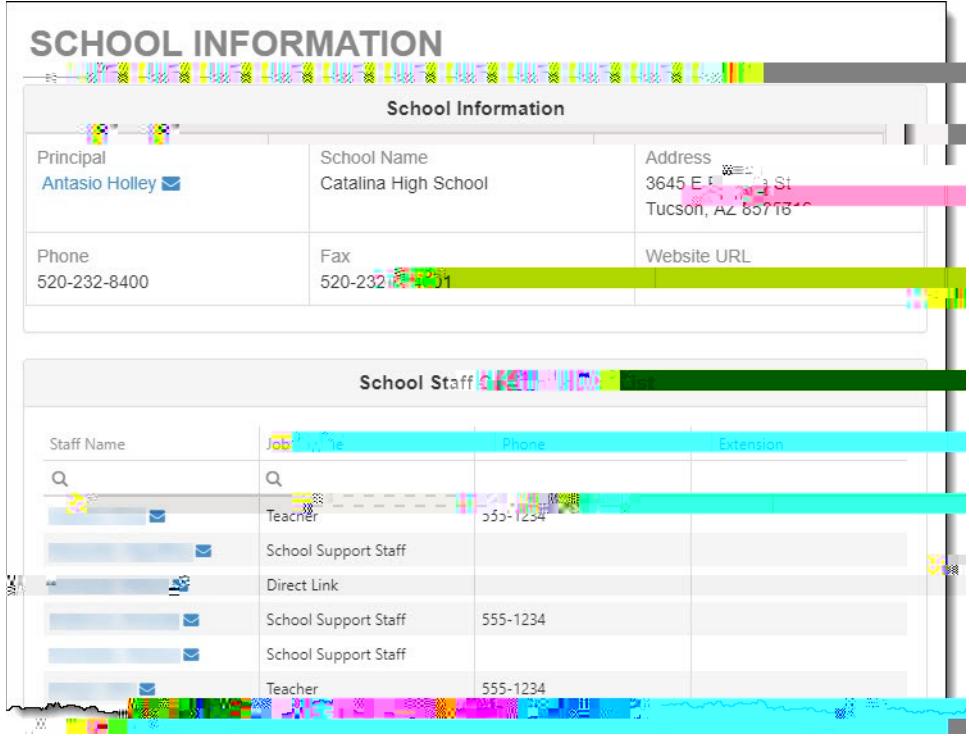

View school contact information.

**School Information**

**Student Information**

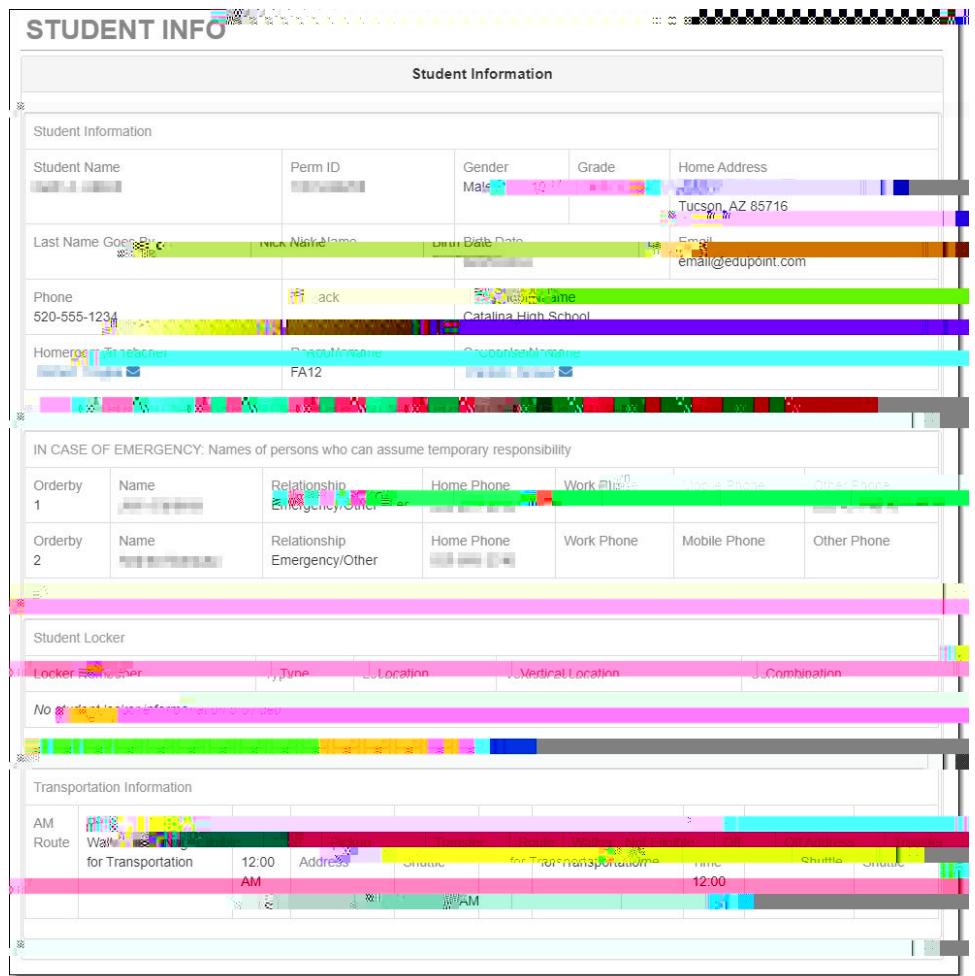

Review your child's information to make sure it is correct. If you find anything that needs to be changed, notify the school or go to the Online Registration tab at the top of ParentVUE and update information.

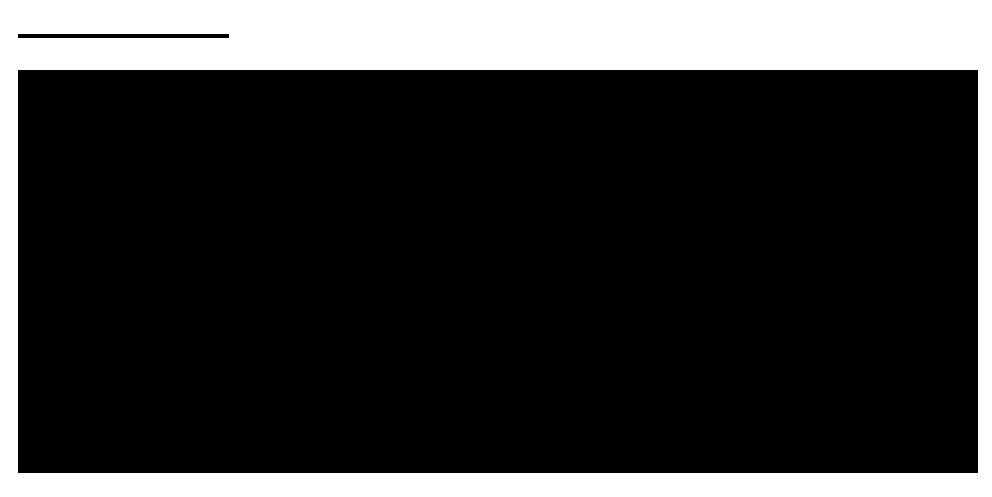

Currently this screen displays scores.